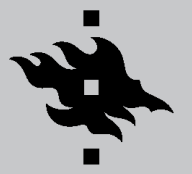

# NÄIN OTAT UUDEN MAC-KONEEN KÄYTTÖÖN

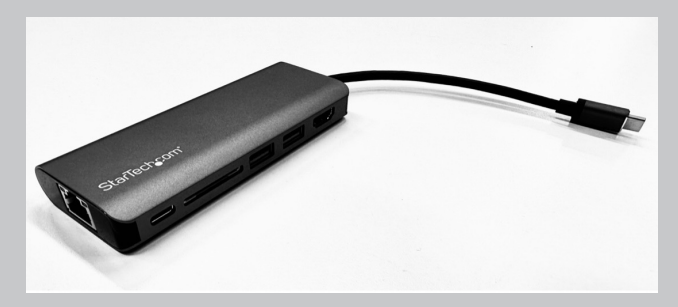

Kannettavan Mac-koneesi mukana tulee USB-C-telakka. Voit kytkeä sen avulla koneen lankaverkkoon, ulkoiseen näyttöön, näppäimistöön, hiireen tai muuhun USBlaitteeseen. Pidä telakasta hyvää huolta, sillä se on osa hankittua konepakettia ja kuuluu palauttaa koneen mukana.

*Lue lisää Mac yliopistolla -ohjeesta https://helpdesk.it.helsinki.fi/help/5090*

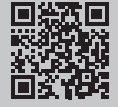

### **Langattomat yhteydet (eduroam)**

Valitse eduroam tarjolla olevien Wi-Fi -verkkojen listasta yläpaneelin Wi-Fi -ikonin alta. Käytä kirjautuessa tunnustasi muodossa *tunnus@helsinki.fi*  (esim. rkeskiva@helsinki.fi).

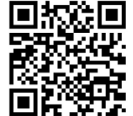

*https://helpdesk.it.helsinki.fi/help/5074*

#### **Salasanan vaihto**

Seuraa näitä ohjeita kun saat seuraavan kerran pyynnön vaihtaa salasanasi.

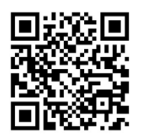

*https://helpdesk.it.helsinki.fi/help/20037*

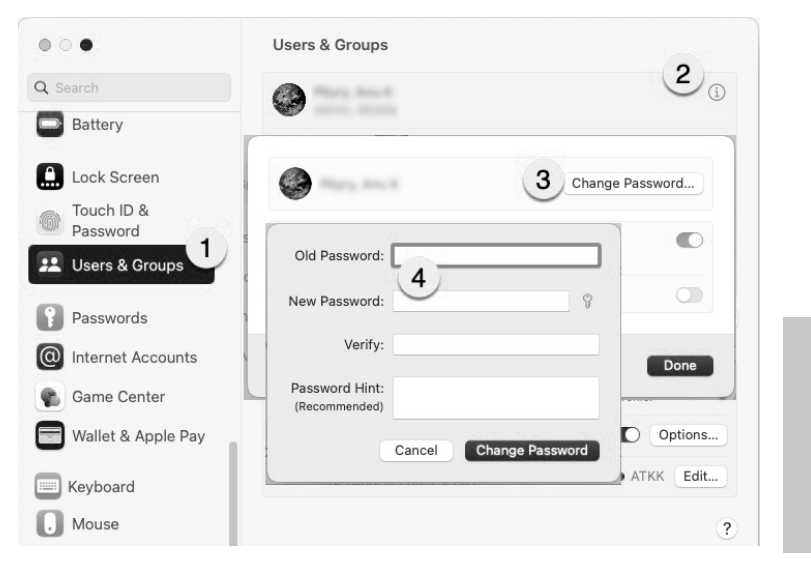

#### **Ensimmäinen kirjautuminen**

Kun kirjaudut koneelle ensimmäistä kertaa, sen täytyy olla kiinni HY:n langallisessa verkossa.

1. Kytke kone sen mukana tulleella USB-C -telakalla HY-lankaverkkoon.

2. Kirjaudu koneelle käyttämällä tunnuksesi lyhyttä muotoa (ns. kasitunnus, esim. Raimo Keski-Väännön tunnus: rkeskiva). Kone ei välttämättä päästä sinua ensimmäisellä yrittämällä sisälle, joten yritä vielä uudestaan, jos salasanasi syötettyäsi kone esimerkiksi väläyttää mustan ruudun.

#### **Kirjautuminen sähköpostiin sekä Microsoft 365 -palveluihin ja -ohjelmiin**

Kirjaudu yliopiston Microsoft 365 -tunnuksellasi, joka on muotoa: *tunnus@ad.helsinki.fi*  (esim. rkeskiva@ad.helsinki.fi).

#### **Ohjelmien asentaminen**

Osa tarvittavista ohjelmista on asennettu valmiiksi koneellesi. Voit asentaa muita ohjelmia yliopiston keskitetyssä ylläpidossa olevaan Maciin Managed Software Centeristä. Jos et löydä etsimääsi ohjelmaa sieltä, voit pyytää ohjelman asennusta IT-Helpdeskin kautta.

*https://helpdesk.it.helsinki.fi/help/5091*

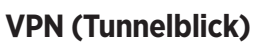

Ohjelmat ja tietoturva päivittyvät yliopiston ulkopuolella ilman VPN-yhteyttä, mutta jotkin yliopiston palvelut tarvitsevat VPN-yhteyden toimiakseen.

Koneeseesi on valmiiksi asennettu Tunnelblickohjelma VPN-yhteyttä varten. Käytä ohjelmaan kirjautuessasi tunnustasi sen lyhyessä muodossa (esim. rkeskiva). Voit ruksia **Tallenna avainnippuun** (Save in Keychain), jotta jatkossa sinun ei tarvitse kirjautua erikseen.

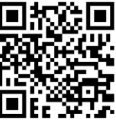

*https://helpdesk.it.helsinki.fi/help/5196*

**IT-Helpdesk auttaa tarvittaessa huoltoasioissa ja muissa Apple-laitteisiin liittyvissä kysymyksissä!**

Chat | 02 941 55555 helpdesk@helsinki.fi https://helpdesk.it.helsinki.fi

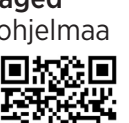

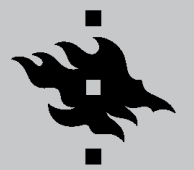

# HOW TO START USING THE NEW MAC

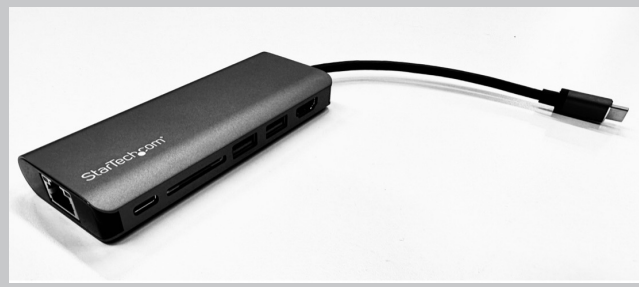

Your Mac laptop comes with a USB-C dock. You can use it to connect the computer to a wired network, an external display, a keyboard, a mouse or any other USB device. Take good care of the dock as it is part of the purchased computer package and should be returned with the computer.

*For more information, see the Mac in the University of Helsinki instructions https://helpdesk.it.helsinki.fi/en/help/5090*

#### **Wireless connections (eduroam)**

Select Eduroam from the list of available Wi-Fi networks under the Wi-Fi icon on the top panel. When logging in, enter your username in the form

username@helsinki.fi

(e.g. rkeskiva@helsinki.fi).

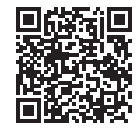

*https://helpdesk.it.helsinki.fi/en/help/5074*

#### **Changing the password**

Follow these instructions the next time you receive a request to change your password.

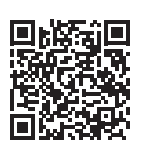

*https://helpdesk.it.helsinki.fi/en/help/20037*

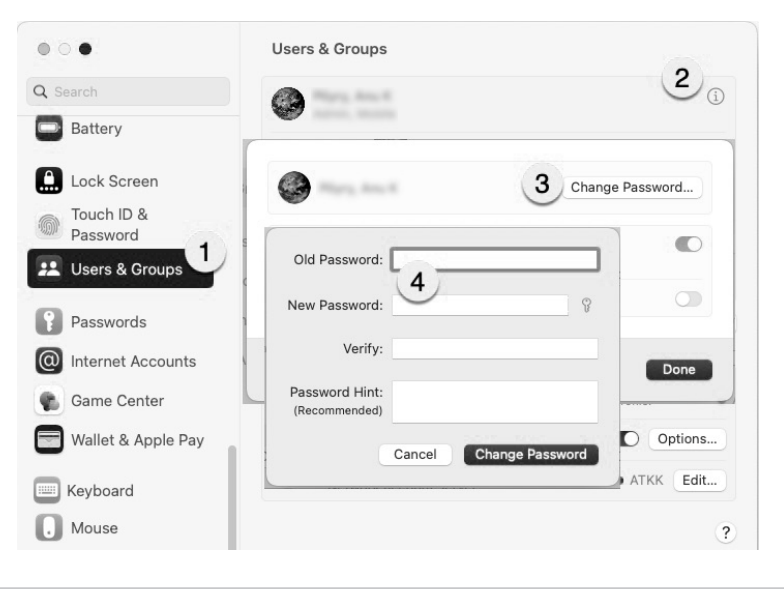

#### **Logging in for the first time**

When you log in the computer for the first time, it must be connected to the University of Helsinki's wired network.

1. Connect the computer to the University's wired network using the USB-C dock included in the computer package.

2. Log in to the computer using the short format of your username (so-called standard format ID, e.g. Raimo Keski-Vääntö's username: rkeskiva). It is possible that the computer may not let you log in on the first try. Please try again if the computer flashes a black screen after entering your password, for example.

#### **Logging in to email and Microsoft 365 services and programs**

Log in using your university Microsoft 365 username, which is in the format username@ad.helsinki.fi (e.g. rkeskiva@ad.helsinki.fi).

#### **Installing programs**

Some of the necessary programs are already installed on your computer. You can install other software on a Mac in the centralised administration from the Managed Software Center. If you cannot find the software you are looking for there, you can request the installation of the software through the IT Helpdesk.

*https://helpdesk.it.helsinki.fi/en/help/5091*

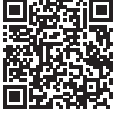

## **VPN (Tunnelblick)**

Software and information security are updated outside the University without a VPN connection, but some University services need a VPN connection to work.

The Tunnelblick software for VPN connection is preinstalled on your computer. When logging in to the software, use your username in its short form (e.g. rkeskiva). You can check the Save in

Keychain so that you do not need to log in separately in the future.

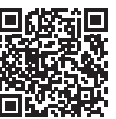

*https://helpdesk.it.helsinki.fi/en/help/5196*

**The IT Helpdesk will help you with maintenance and other questions related to Apple devices, when necessary!** Chat | +358 (0)2 941 55555 helpdesk@helsinki.fi

https://helpdesk.it.helsinki.fi/en